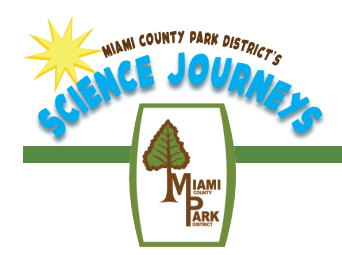

# FLIPGRID INSTRUCTIONS

#### What Is FlipGrid?

Flipgrid is an easy to use, free online discussion platform designed for educators. Students can create videos to share with you and their peers, and if requested, a park naturalist! Science Journeys uses Flipgrid to allow students to share their curriculum-based outdoor adventures. Based on the Science Journey lesson plans, each Science Challenge has a prompt and video to view. Learners are then asked to record a response. No matter where, they can participate! Student responses can be pre-recorded and uploaded to the website or filmed directly using the website camera. While optional, we highly recommend this great resource. What to know more about this resource? Visit https://vimeo.com/444585763/09019f2f19.

#### Can I View the Challenges Before Signing Up?

 Yes! Each Science Journey Topic has a preview Flipgrid with its specific Science Challenges. Simply click the "Preview" link on each Topic's webpage. You will be prompted to log in with a Google or Microsoft email (this does not create an account) and then be able to view all the activities! Read the welcome page for navigation details.

#### Sounds Great! How Do I Sign Up and Access Science Journeys Flipgrid Science Challenges?

Follow these steps to create your educator account and get access to Miami County Park District's Science Journey activities. The initial setup takes roughly five minutes.

1. Create your Flipgrid Educator Account.

- Visit flipgrid.com and click the "Educator Sign up" button. Enter your preferred email and create a pass word. This will create a Flipgrid Educator Account.
- 2. Share your Flipgrid Educator Account email (username) with our park naturalist.
	- Email the following to Mistmcpd@gmail.com
		- i. The email you used to create your account (DO NOT SEND YOUR PASSWORD).
		- ii. The Science Journey Topics you plan to participate in (FBI, NO BONES, ETC.)

iii. Let us know if you would like a staff naturalist to interact (comment/respond) to your learners on Flipgrid.

- You will receive a confirmation email from Mistmcpd@gmail.com within 48 hours confirming your virtual classroom (Group) has been made and populated with the Science Journey activities (Topics). You will also receive a notification for Flipgrid.com saying you have been added as a Co-pilot.
- 3. Accept your Co-pilot status and get your Science Journey started.
	- Add your student roster to your virtual space (Group) using school emails or manually created usernames. Then click the blue button "*Share*" and send to your students. They can access Flipgrid on their computer, tablet, or mobile device.

# Flipgrid 101: Commonly Asked Questions

#### What are Groups and Topics?

Groups are your virtual classroom space and Topics are the activities within them. No one can view these without being on your student roster list or have a guest password that you set. You can share the whole Group with your students or share individual Topics. As a Copilot on the Science Journey Groups, you will be able to edit, moderate, and manage any content.

# How do I add students to my Group (give permissions to view) and let them see the activities?

Students are added to your virtual space using the Permissions section of when you Edit a group. You can add students using school emails (Google or Microsoft hosted), usernames, or integration with a Google classroom. Click the yellow pencil on the top left of the Group on your Educator Dashboard and scroll down to Permissions. When you have added your students click Update. Your changes will be saved. Simply copy the URL from the "Share" button or copy your unique "Join Code" and your students will be able to access the content.

•https://help.flipgrid.com/hc/en-us/articles/360007806993-Permissions-Overview-of-How-Students-Join

#### We don't have internet outdoors; how do students upload responses?

No internet? No worries. Students can record their responses using their devices regular camera (phone laptop etc) and save it to their device. When they have an internet connection they simply need to click "Upload clip" from the Options menu on the Flipgrid Camera. Please see this video for step by step instructions:

•https://shorts.flipgrid.com/watch/13159490287304909

# Help! Something isn't working.

- •Search the Flipgrid Help Center here: https://help.flipgrid.com/hc/en-us OR
- •Email your question/issue to mistmcpd@gmail.com .

# Further Information/Resources

FLIPGRID RESOURCES FLIPGRID provides several resources to help empower your students. From an immersive reader that will read prompts to videos with step by step instructions, the FAQ hold many great things. Here a few links to help you navigate!

Resource Page: https://blog.flipgrid.com/resources

Free FlipGrid Provided Training Sessions: https://blog.flipgrid.com/flipgridpd

Getting Started Educators and Students: https://blog.flipgrid.com/gettingstarted

Students: https://vimeo.com/444586040/c89e6b23f3

For specific questions regarding FLIPGRID please contact our park naturalist Melissa "Mist" who is the coordinator for the FLIPGRID technology section of our Science Journeys program.

CONTACT INFO: mistmcpd@gmail.com